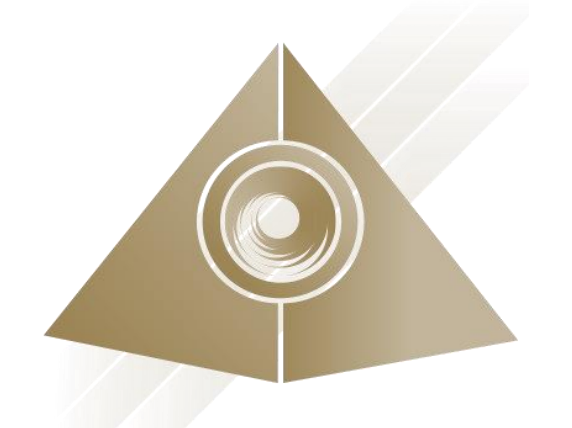

# **Mandala Star App User Manual** Mandala Dynamic Scan

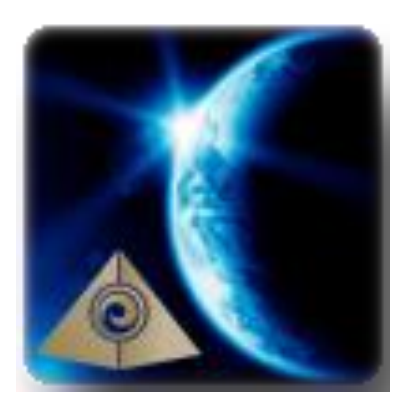

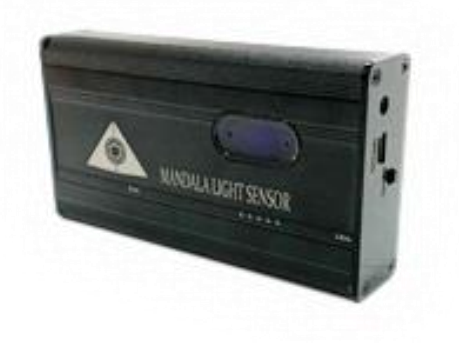

Please read the manual before using the tools.

Version 2.0

# **Table of Contents**

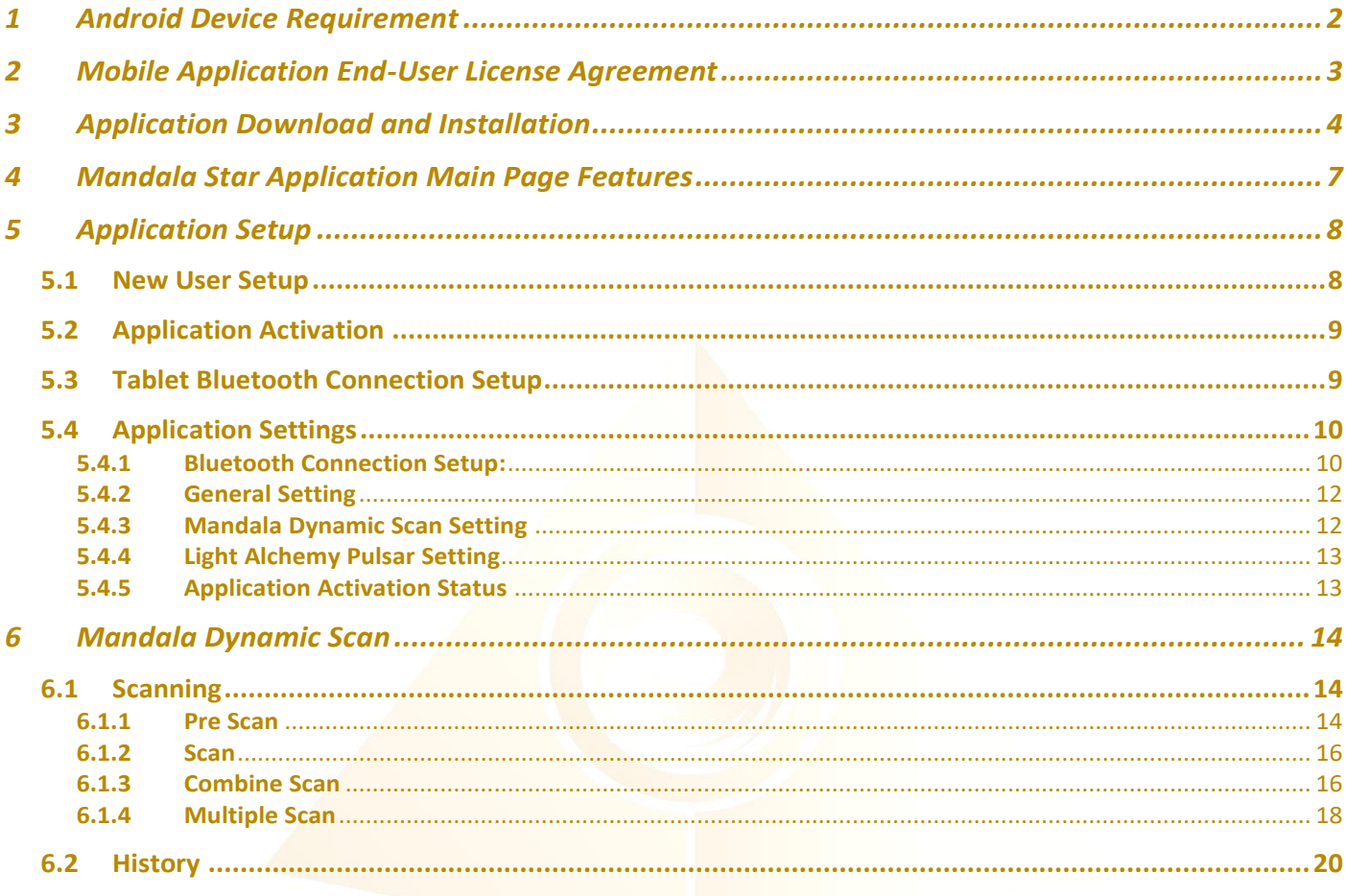

# <span id="page-2-0"></span>**1 Android Device Requirement**

**Mandala Star** application can only be operated with **Android mobile phone** or **tablet**.

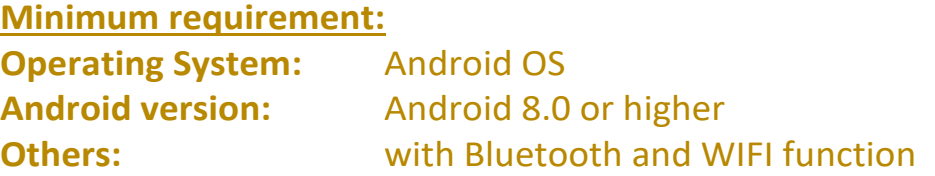

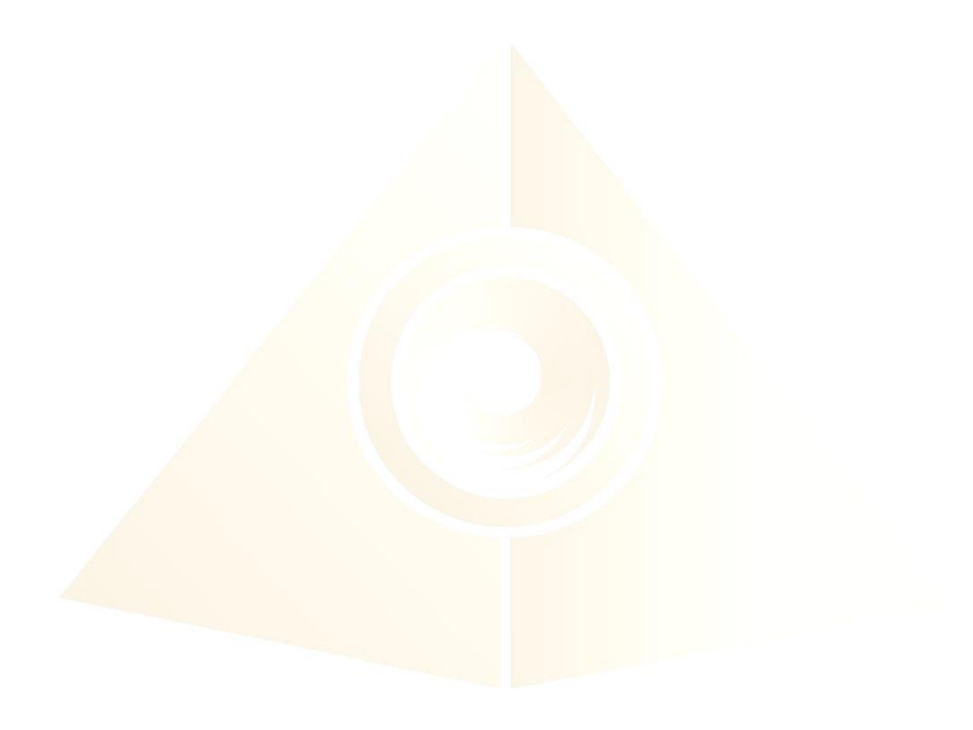

# <span id="page-3-0"></span>**2 Mobile Application End-User License Agreement**

Please read this Mobile Application End-User License Agreement ("EULA") carefully before downloading or using the Mandala Star App mobile application ("the application"). This EULA governs your use of the application, which will allow you to access Light Mandalas library and control Light Mandalas tools by your mobile device. Your use of the application indicates your consent to this EULA.

1. **License**. Light Mandalas Co., Ltd. grants you a revocable, non-exclusive, nontransferable, limited license to download, install, and use the application for your personal and internal business purposes strictly in accordance with this EULA

2. **Your Account**. Your use of the application requires that you have an account with Light Mandalas.

3. **Changes to this EULA**. Light Mandalas reserves the right to modify this EULA. Your continued use of the application after Light Mandalas publishes notice of changes to this EULA indicates your consent to the updated terms.

4. **No Included Maintenance and Support**. Light Mandalas may deploy changes, updates, or enhancements to the application at any time. Light Mandalas may provide maintenance and support for the application, but has no obligation whatsoever to furnish such services to you and may terminate such services at any time without notice. You acknowledge that Google has an obligation to furnish any maintenance and/or support services in connection with the application.

5. **Acceptable Use.** You agree that you will not use or encourage others to use the application in a way that could harm or impair others' use of the Mobile App.

6. **Privacy.** Light Mandalas don't collect your information from your application. Information inside the application will be private.

7. **No Warranty.** Your use of the application is at your sole risk. The application is provided on an "As Is" and "As Available" basis. Light Mandalas expressly disclaims all warries of any kind.

8. **Suspension and Termination of the application.** Light Mandalas reserves the right to suspend or terminate your access to the application at any time.

9. **Intellectual Property Rights**. In the event of a third party claim that the application, or your possession and use of the application, infringes third party's intellectual property rights, Light Mandalas, will be solely responsible for the investigation, defense, settlement and discharge of any such intellectual property infringement claim.

# <span id="page-4-0"></span>**3 Application Download and Installation**

User can download Mandala Star app from either "Google Play Store" or "**Huawei AppGallery**"

1. Open "Google Play Store" or "Huawei AppGallery" application

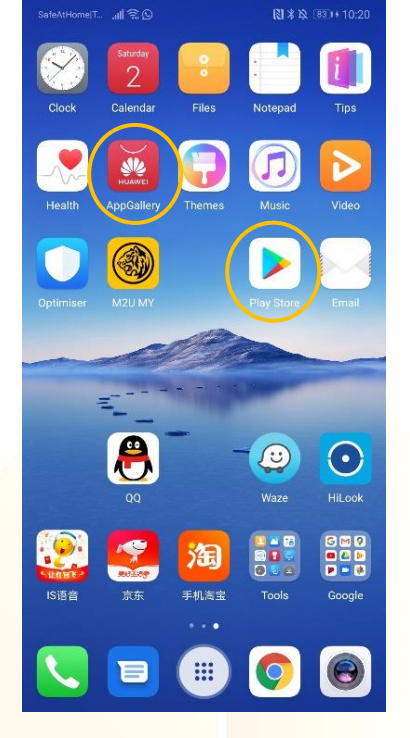

2. In the "**Google Play Store**" Search bar, type "**Mandala Star**" In the "**Huawei AppGallery**" Search bar, type "**星光曼陀罗**"

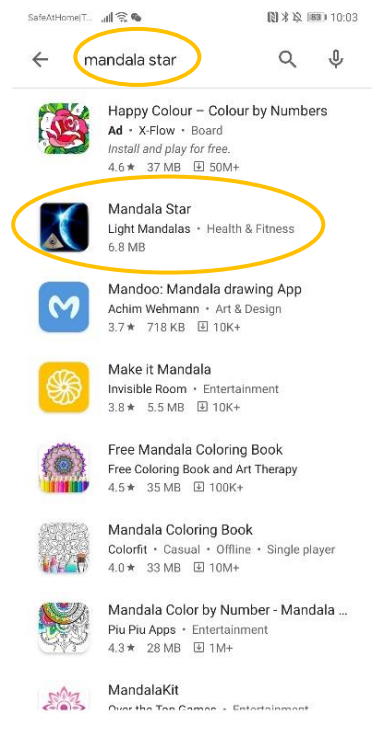

# **3. Tap on Install to install the app.**

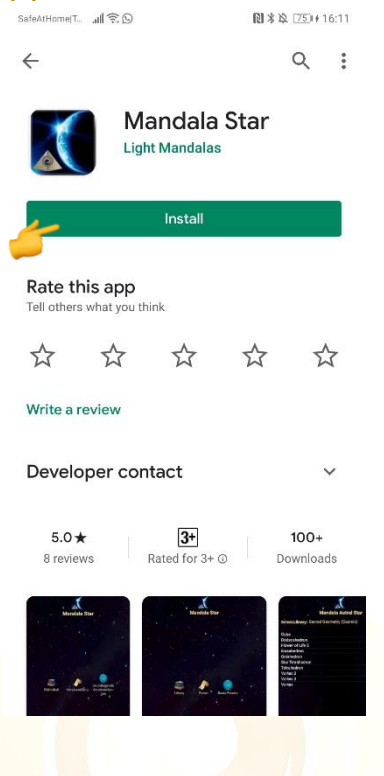

- 4. Allow application permission
	- 4.1 Go to Tablet Settings

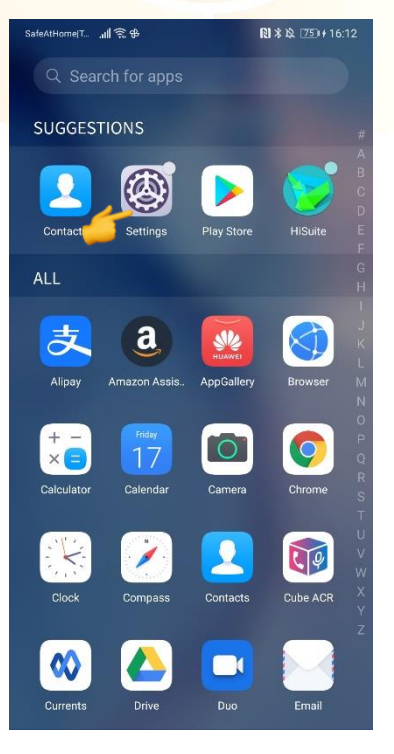

**Mandala Star App User Manual - Mandala Dynamic Scan** | 6

# 4.2 Go to "Apps" then tap on "Apps" and search for "Mandala Star".

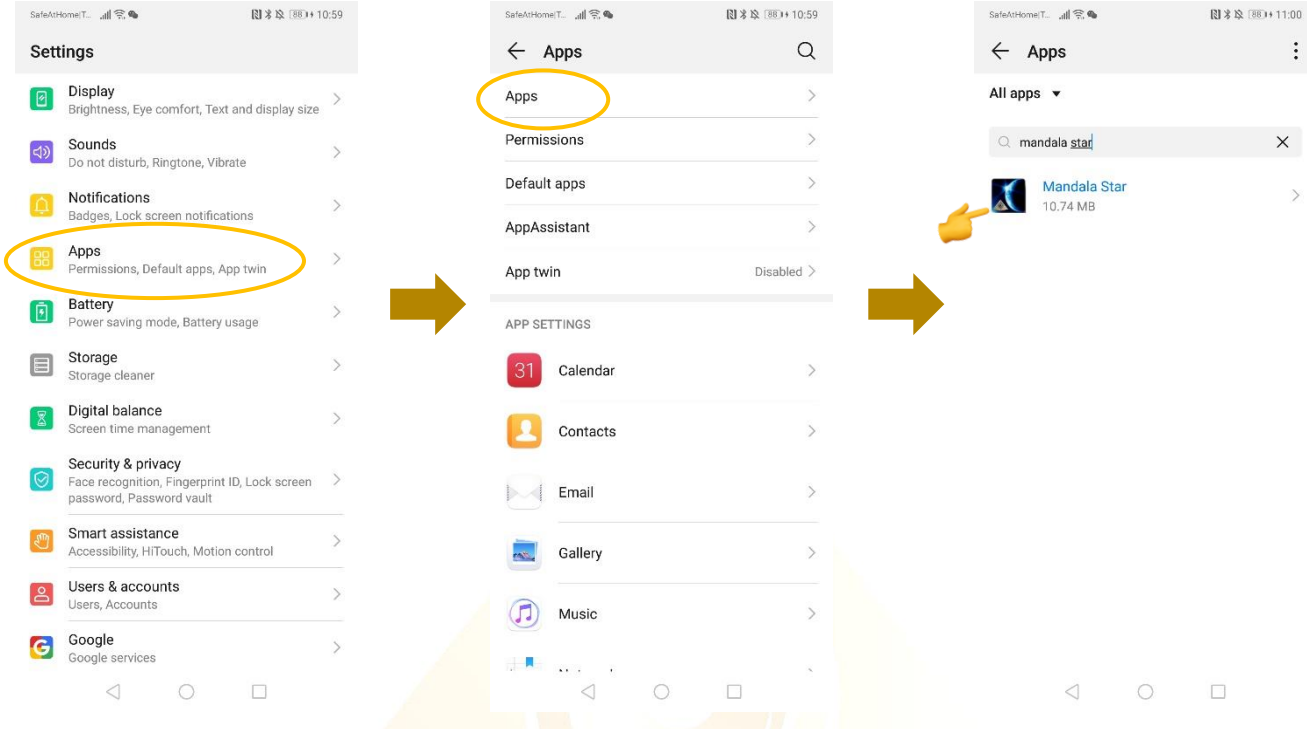

# 4.3 Tap on "Permissions" then switch on "Storage"

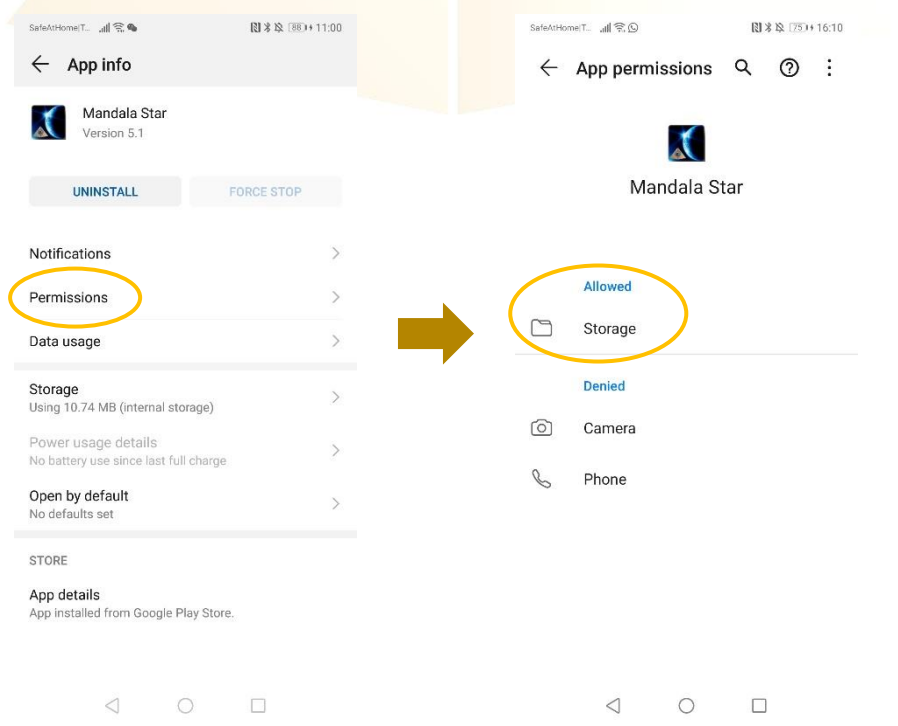

# <span id="page-7-0"></span>**4 Mandala Star Application Main Page Features**

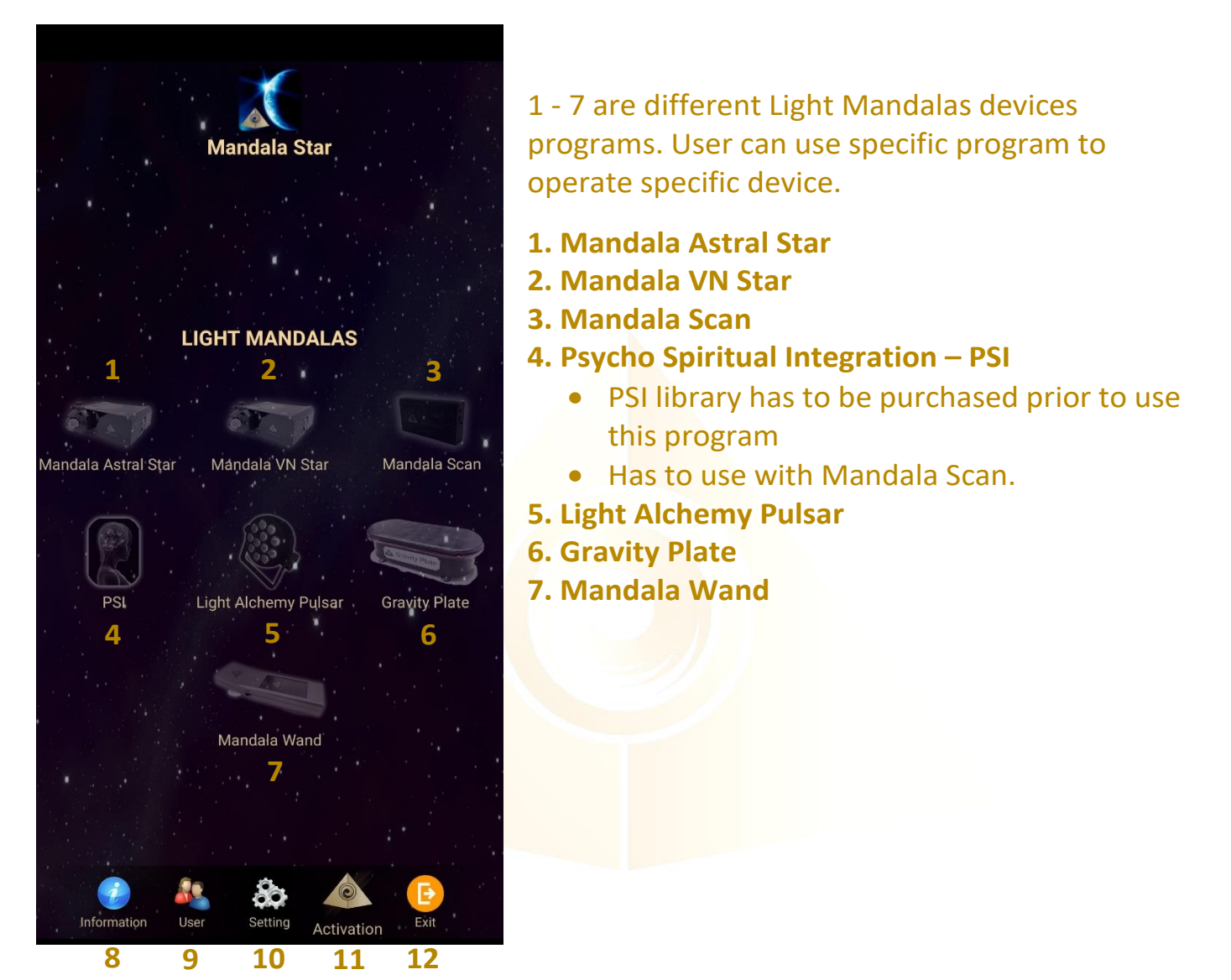

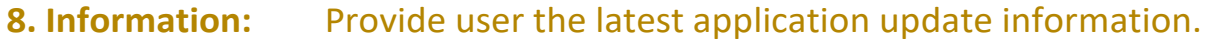

**9. User:**  Create new user profile

- **10. Setting:**  Application Setting – Bluetooth Device Pairing, Mandala Scan Setting, Light Alchemy Setting, Language setting, Database refresh and Activation Code Release
- **11. Activation:** Activate the application with activation code
- **12. Exit:** Exit from the application

# <span id="page-8-0"></span>**5 Application Setup**

### <span id="page-8-1"></span>**5.1 New User Setup**

Once the app is opened, the "New User Create" will prompt out. Fill in the User profile and then tap on confirm to create new user profile. User also can insert their profile picture by tap on the picture insert. The user's name will appear on the Home Page.

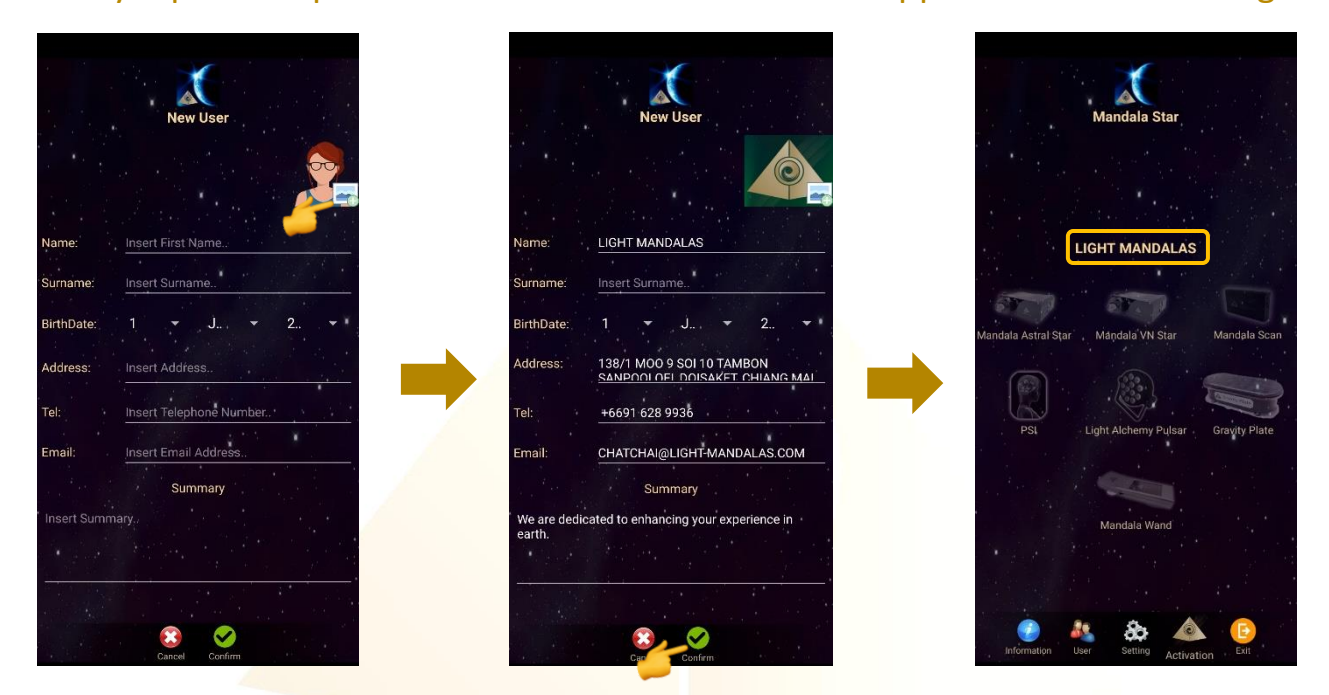

User can also add new user manually. **User → New User** 

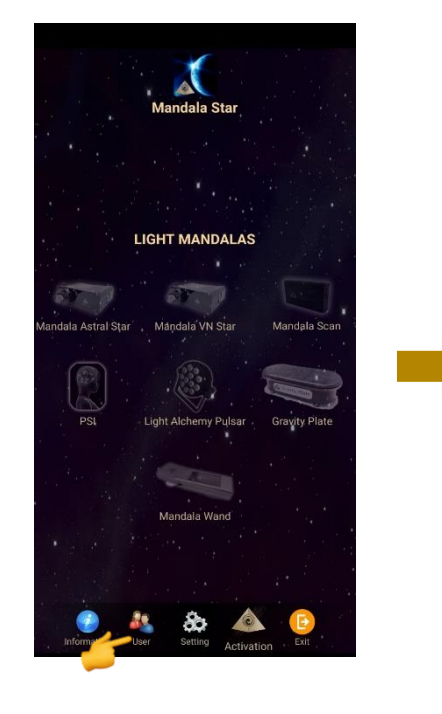

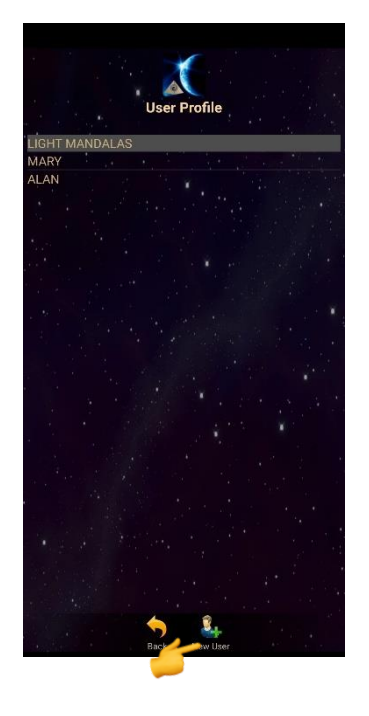

# <span id="page-9-0"></span>**5.2 Application Activation**

Tap on **"Activation"** to activate the application. Insert the activation code and tap confirm.

*\*User can request activation code from the dealer/local agent.*

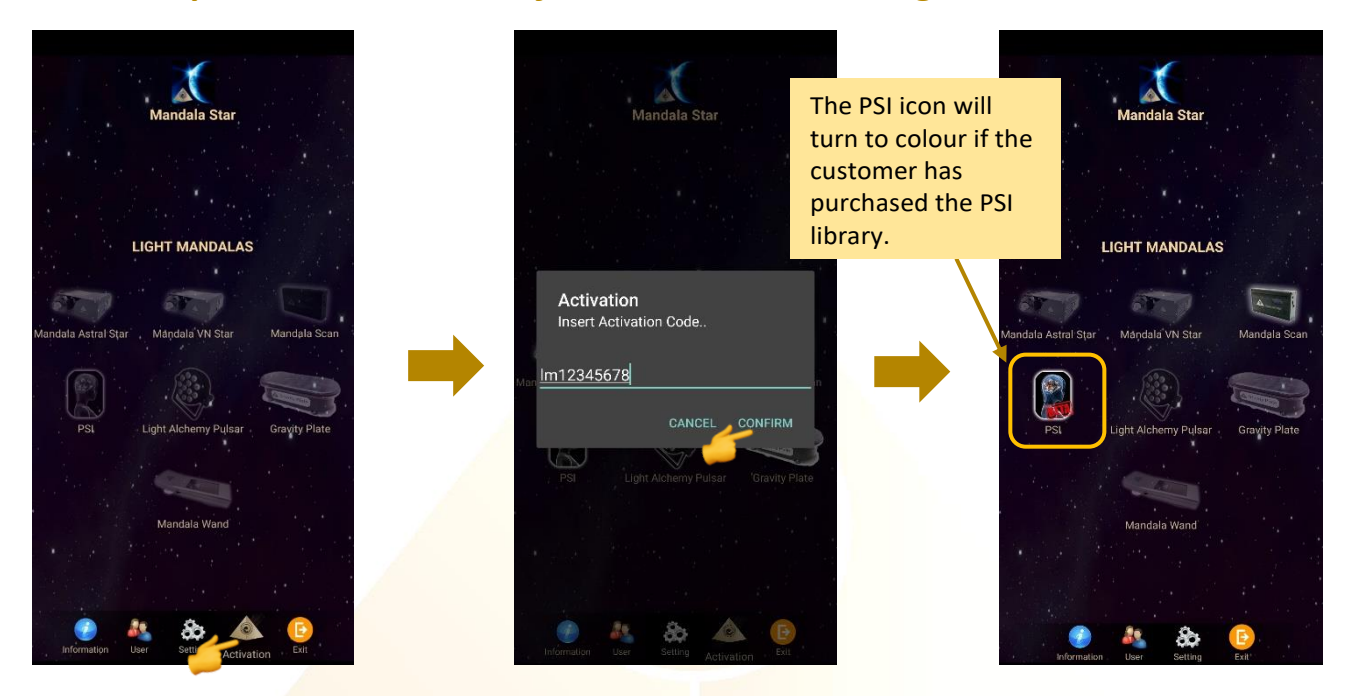

# <span id="page-9-1"></span>**5.3 Tablet Bluetooth Connection Setup**

1. In the android device, go to Setting then turn ON the Bluetooth and tap on scan to scan for the Light Mandalas device name.

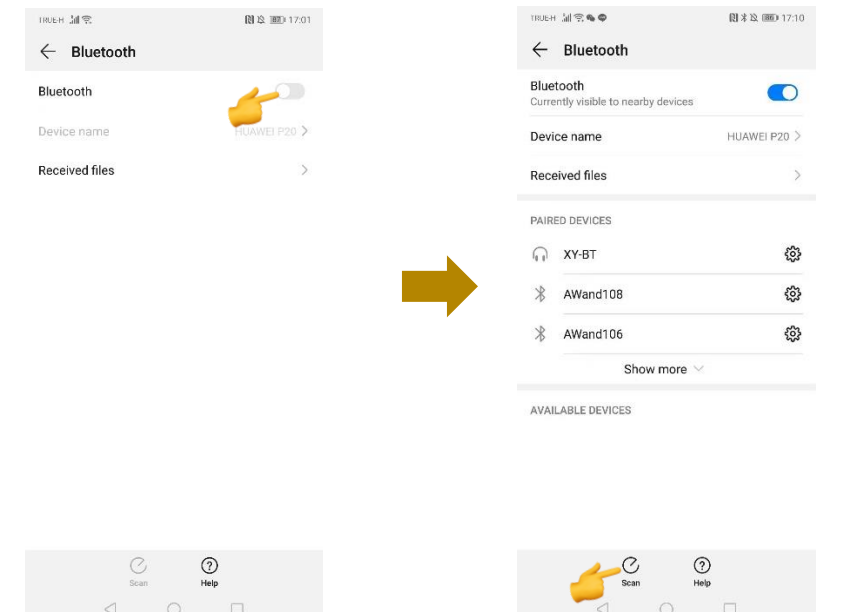

2. When the Light Mandalas device name appear, tap on it and insert password: "1234" then tap OK to pair it.

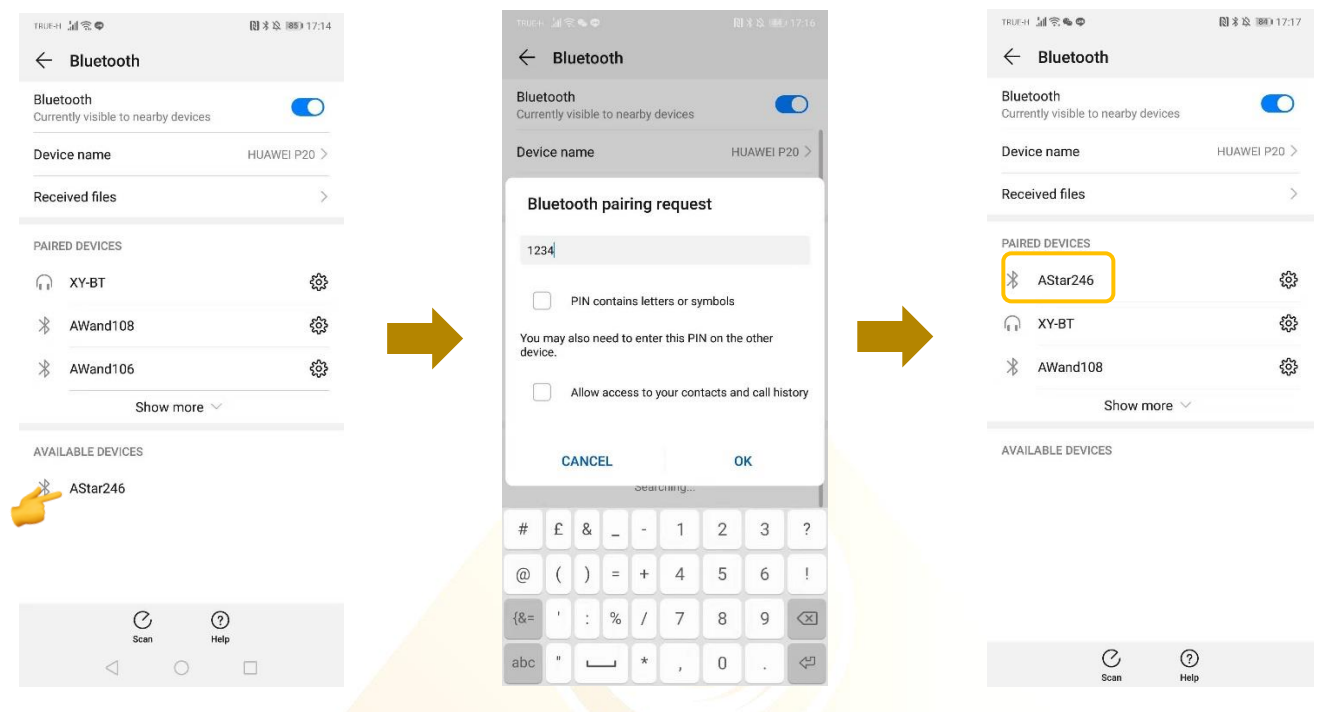

# <span id="page-10-0"></span>**5.4 Application Settings**

### <span id="page-10-1"></span>5.4.1 Bluetooth Connection Setup:

1. Go to the Mandala Star application **Setting**, tab on the device which you want to pair with and choose the specific device name. Then tap **Back**.

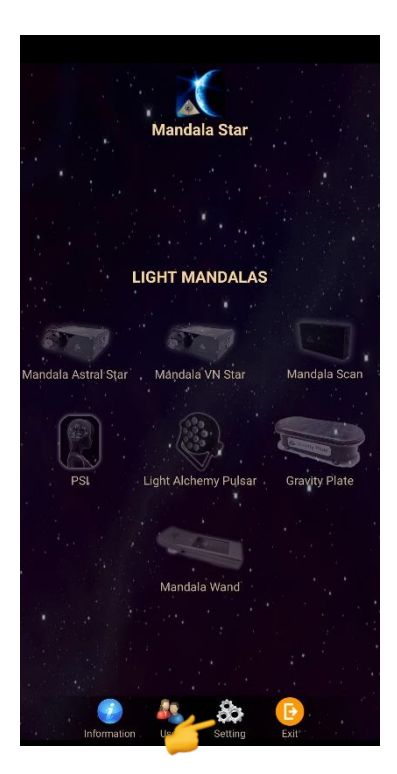

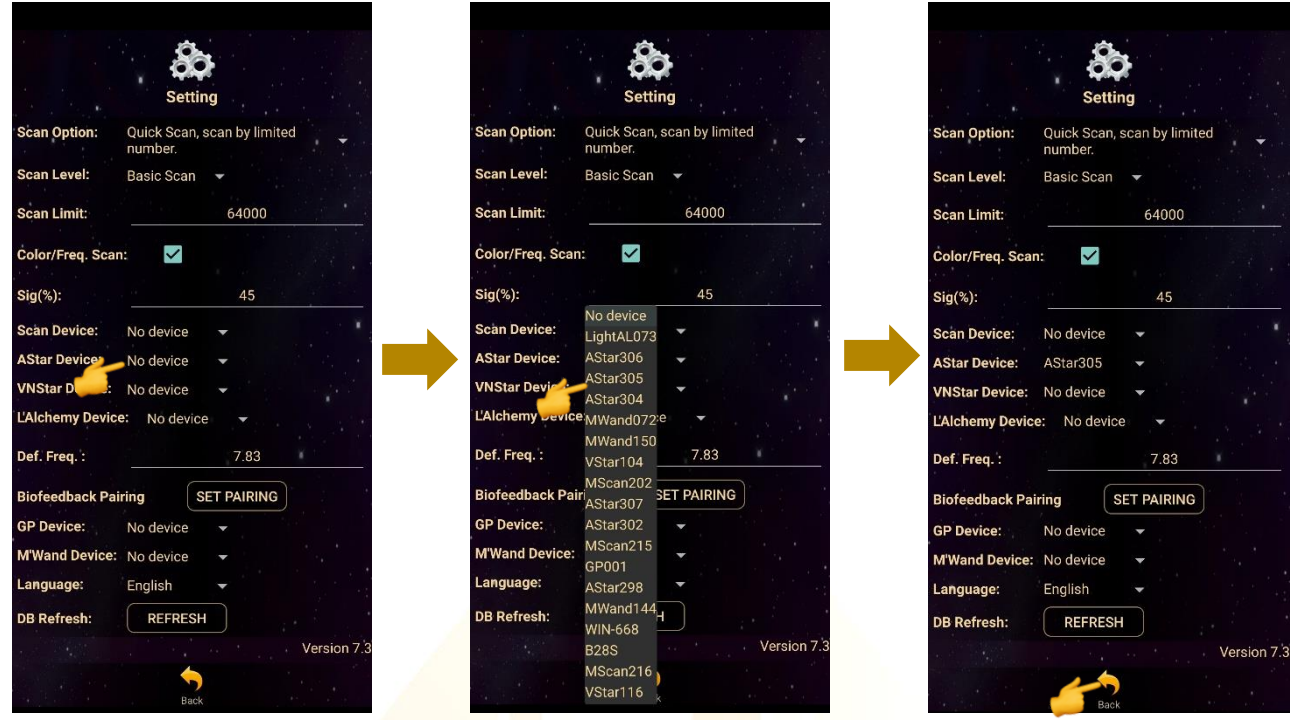

2. The icon of the device in the Home Page will turn on (turn to colour icon) when the device name is set in the application setting.

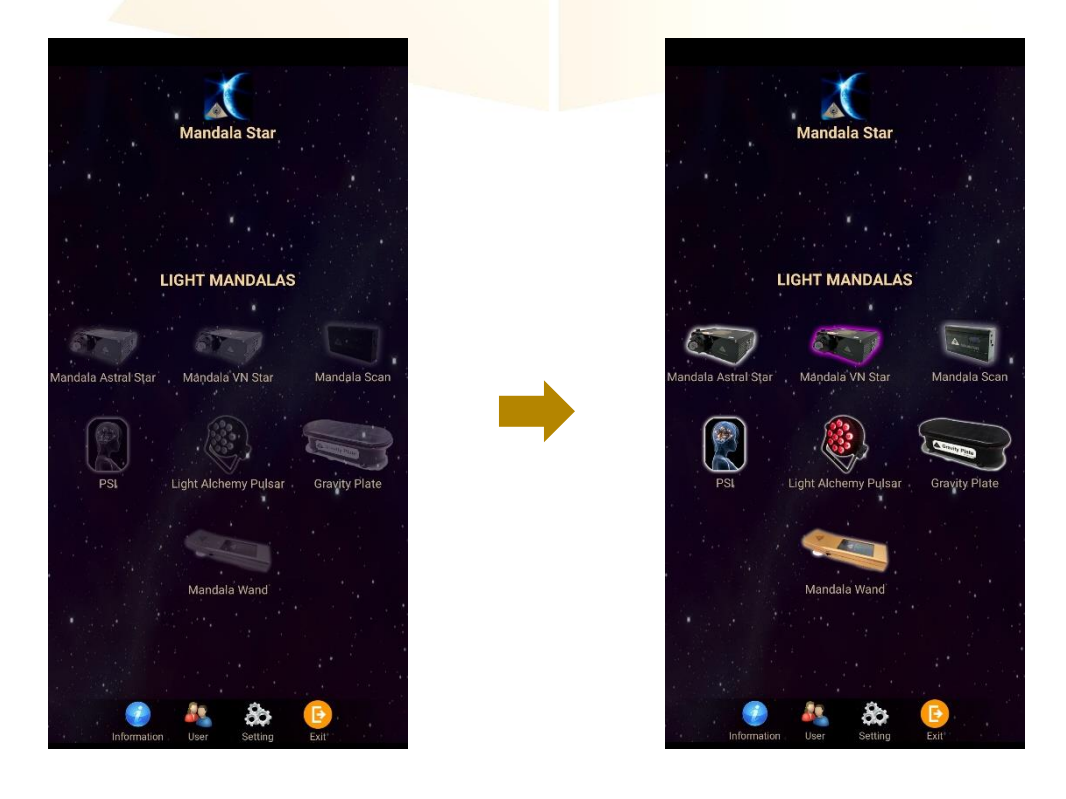

#### <span id="page-12-0"></span>5.4.2 General Setting

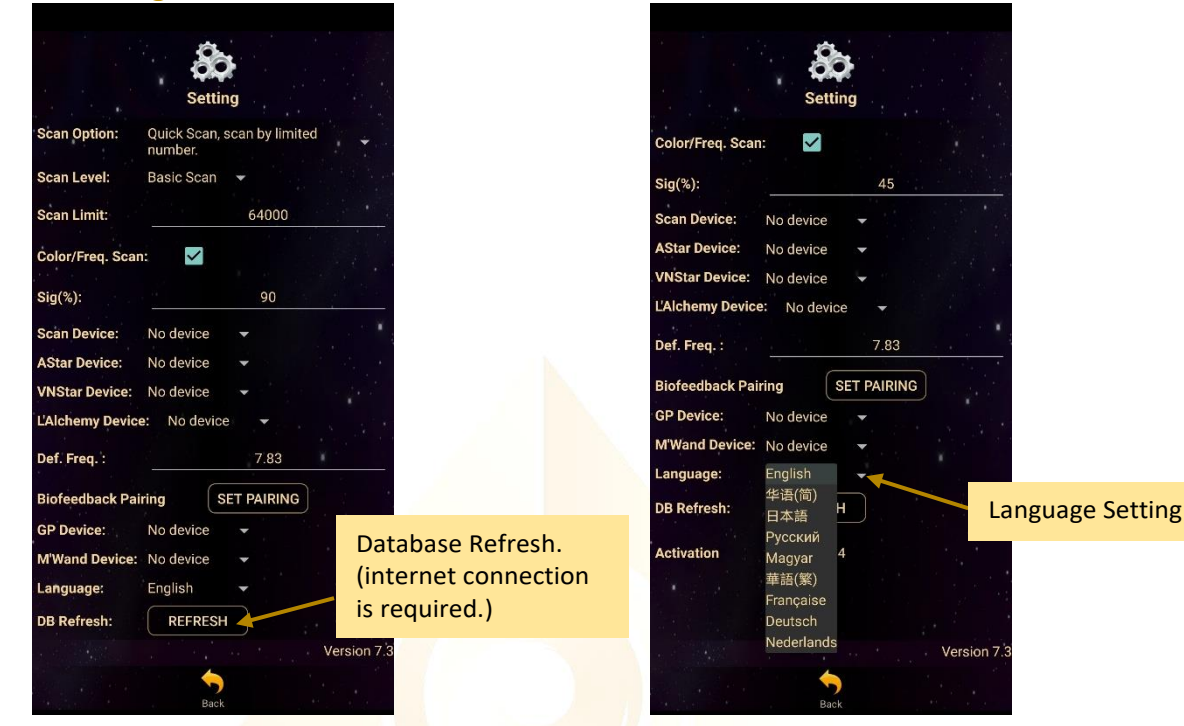

#### <span id="page-12-1"></span>5.4.3 Mandala Dynamic Scan Setting

#### **Scan Level:**

1. Basic Scan: will scan on blue and green state. 2. Deep Scan: will scan only on

green state.

#### **Colour/Freq. Scan: Colour Scan** for **Astral Star and VN Star**:

Tick: different colors preset scan results Untick: white color preset scan results

#### **Freq. Scan** for **Light Alchemy Pulsar**:

Tick: different frequencies preset scan results

Untick: default frequency preset scan results

#### **Freq. Scan** for **Mandala Wand**:

Tick: different color preset and laser scan results

Untick: no color preset and all laser ON (FULL) scan results

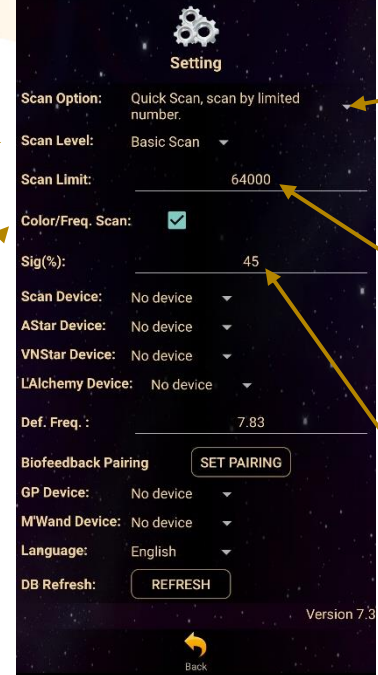

#### **Scan Option:**

1. Quick Scan: scan by number added.

2. Bio Matrix Scan: scan by human body coherence. (No limit)

#### **Scan Limit:**

Set the scan numbers for Quick Scan.

#### **Sig. (%):**

the significant of the scan result that focus on.

.<br>Color/Freq. So  $Si<sub>d</sub>(%):$ .<br>Scan Device:

**AStar Device:** 

ef. Frea

**GP Devicet** 

Language:

**DB Refresh:** Activation

**VNStar Device:** No devic my Device: No devi

ck Pairing

M'Wand Device: No device

No device

No device

No device

English

REFRESH

7.83

Version 7

SET PAIRING

#### <span id="page-13-0"></span>5.4.4 Light Alchemy Pulsar Setting

**Default Frequency:** User can set the default frequency at here.

settings is unticked.

The frequency for the Light Alchemy Pulsar Scan results will be in default frequency if the **Colour/Freq. Scan** option in the

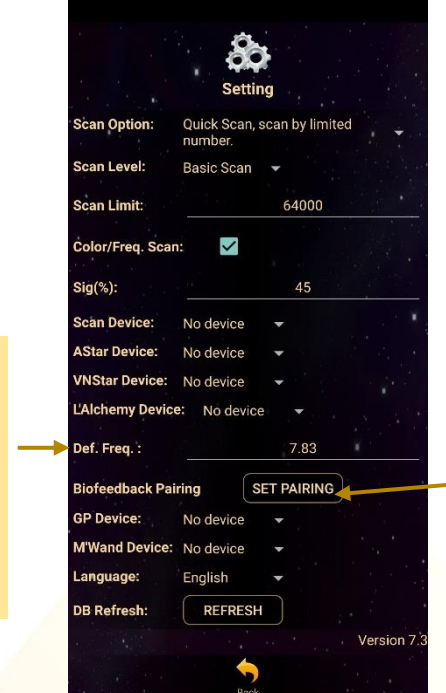

**Biofeedback Pairing:** Biofeedback function activate and deactivate.

#### <span id="page-13-1"></span>5.4.5 Application Activation Status

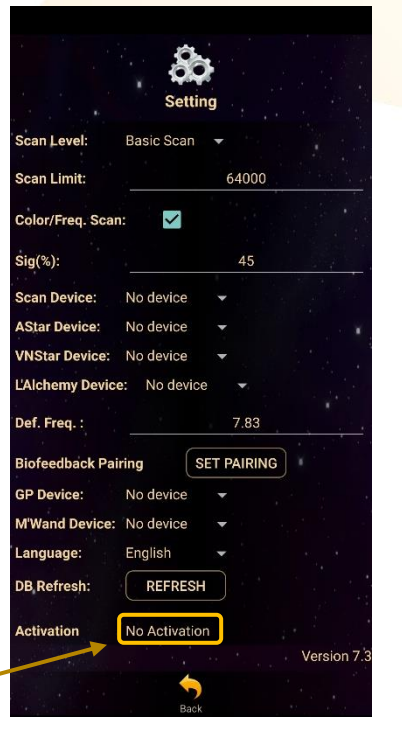

Application is not activated. Application is activated. The Activation details will show if the app is activated.

> Tap "Release" to release Activation Code.

Each activation code can only be used up to maximum 5 different tablets. If the activation code is already used to activate 5 different tablets, and user wish to use the activation code on 6<sup>th</sup> tablet (e.g. change tablet), user has to release the activation code from either one of the previous activated tablet first.

# <span id="page-14-0"></span>**6 Mandala Dynamic Scan**

Tap on the **Mandala Dynamic Scan** icon in the **Mandala Star Application Main Page** then you will go to **Mandala Dynamic Scan Home Page**.

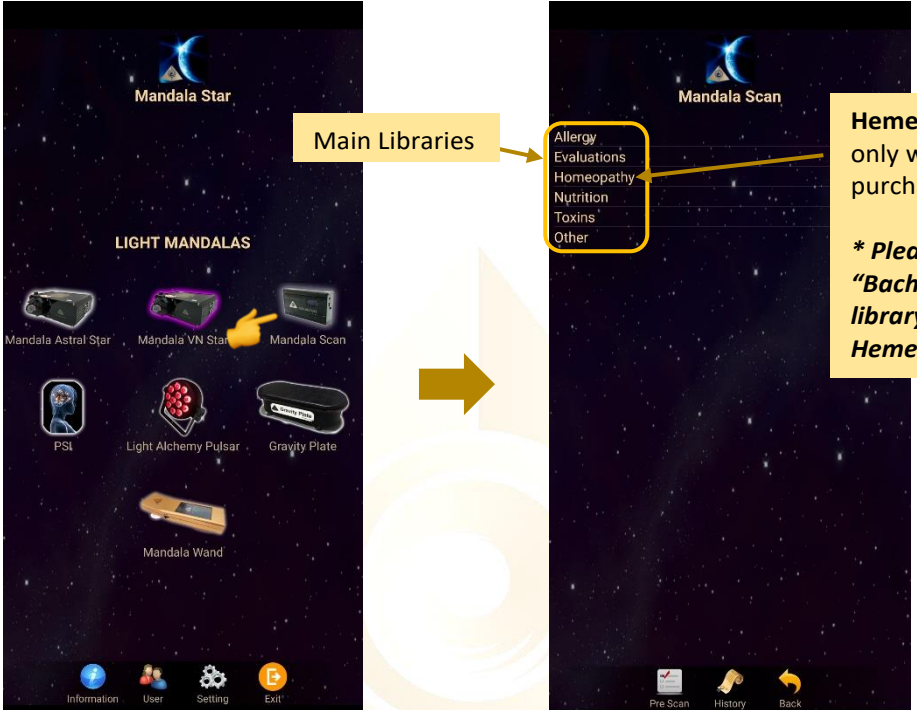

**Hemeopathy Library** only will show if user purchased this library.

*\* Please take note that "Bach Flower Essences" library is belongs to Hemeopathy llibrary.*

# <span id="page-14-1"></span>**6.1 Scanning**

#### <span id="page-14-2"></span>**6.1.1 Pre Scan**

The colour of the **Pre Scan** icon will turn on when the Mandala Dynamic Scan is set in the application setting.

This function will help user to choose the priority libraries by user body coherence. *\* Remember to pair Mandala Dynamic Scan with tablet prior to use this function.*

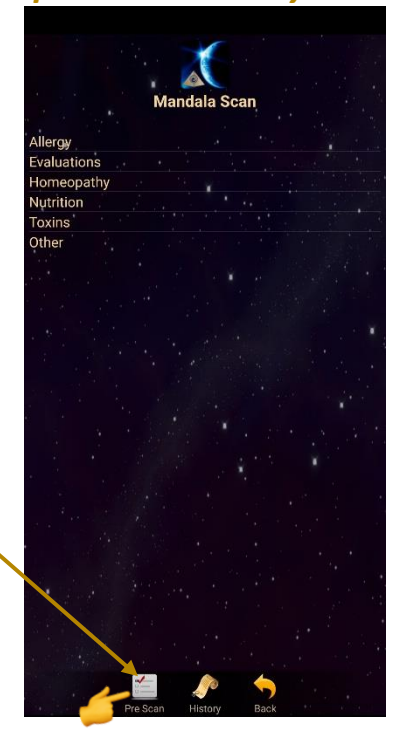

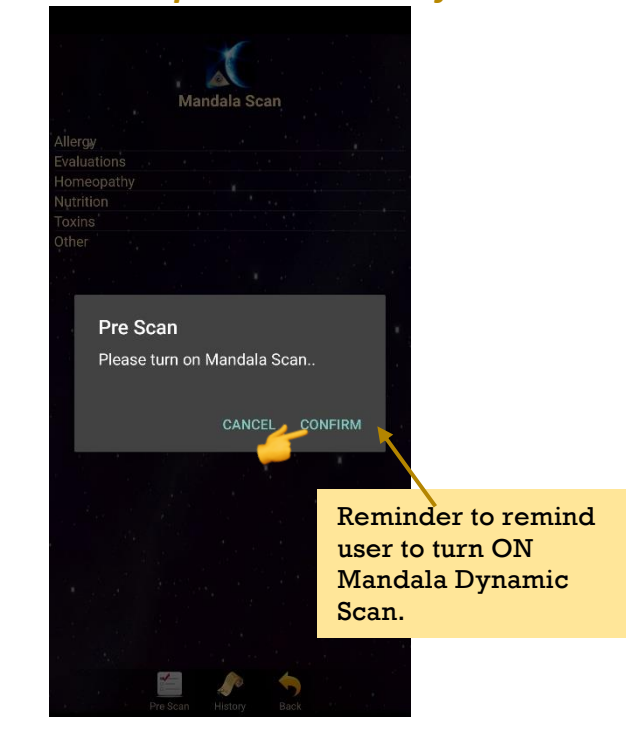

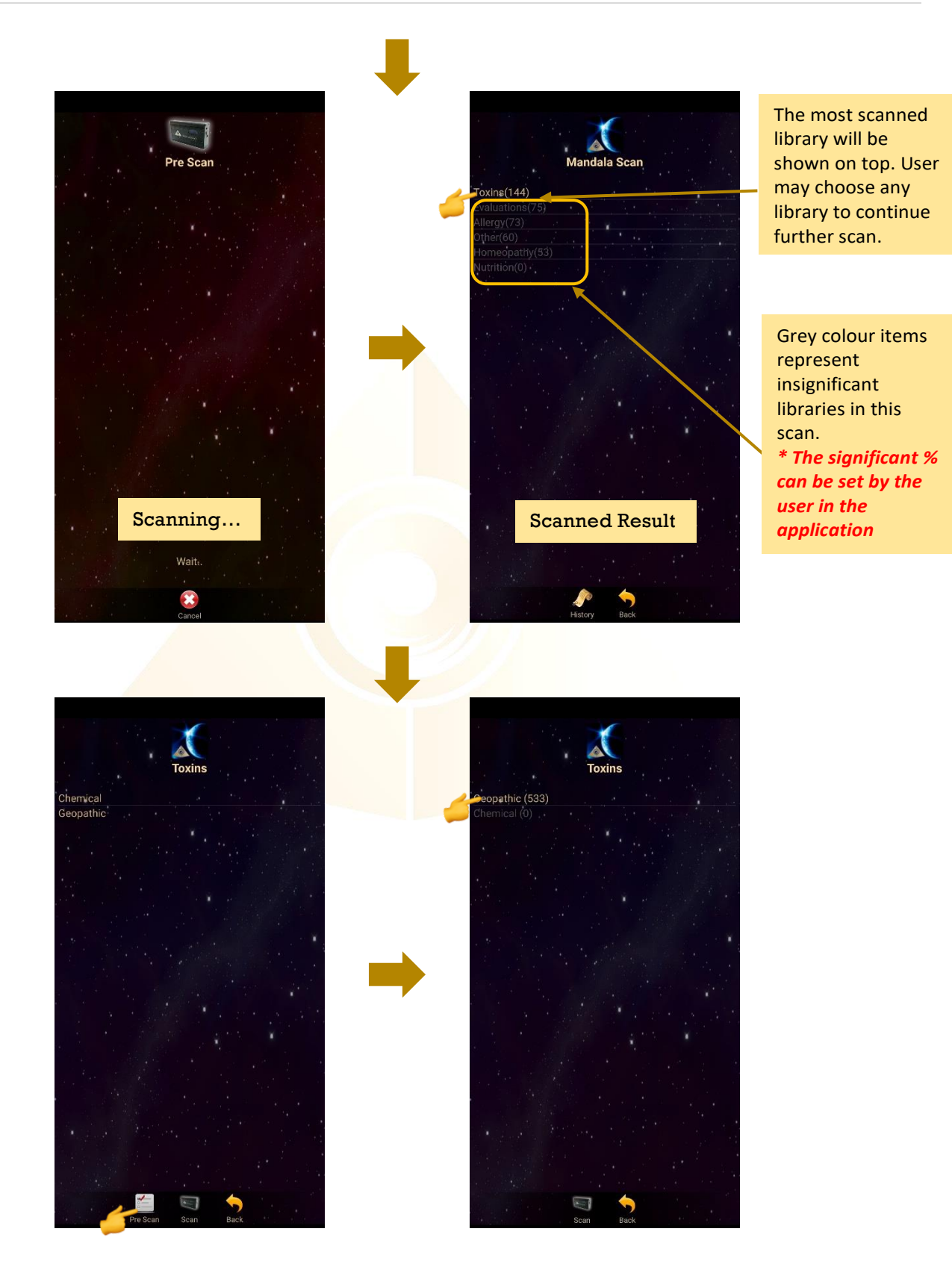

If there are more than one library in a chosen library, user can play **Pre Scan** again to pick the most significant one. Then tab on the most significant library to continue the **Scan.**

#### <span id="page-16-0"></span>**6.1.2 Scan**

User can continue the **Scan** function from **Pre Scan Results** or **Scan** directly on specific library.

For **Scan** directly on specific library, tab on the library you want to scan and tab on the scan icon at the bottom.

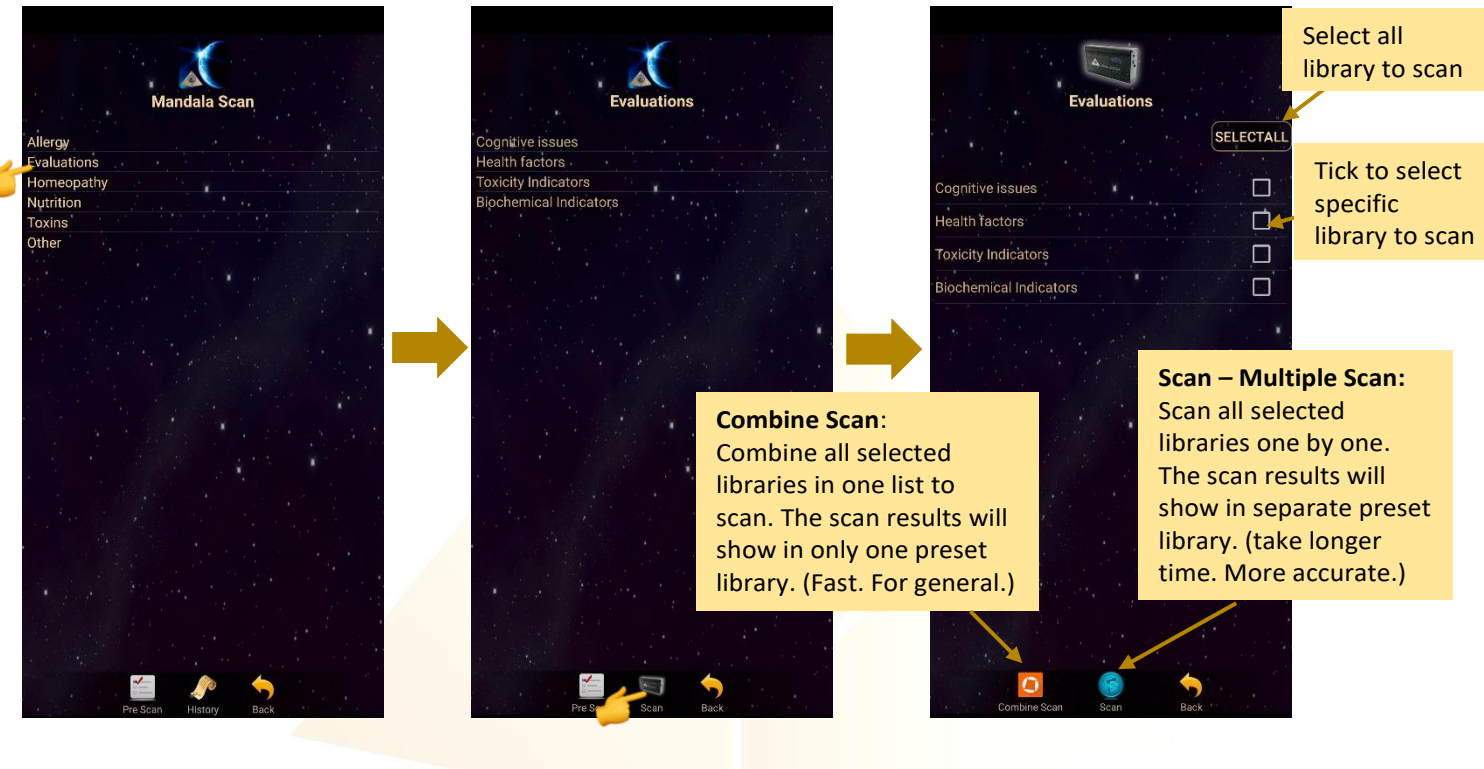

#### <span id="page-16-1"></span>**6.1.3 Combine Scan**

Select all library or specific library to scan and tab on the **Combine Scan** at the bottom. *\* Remember to pair Mandala Dynamic Scan with tablet prior to use this function.*

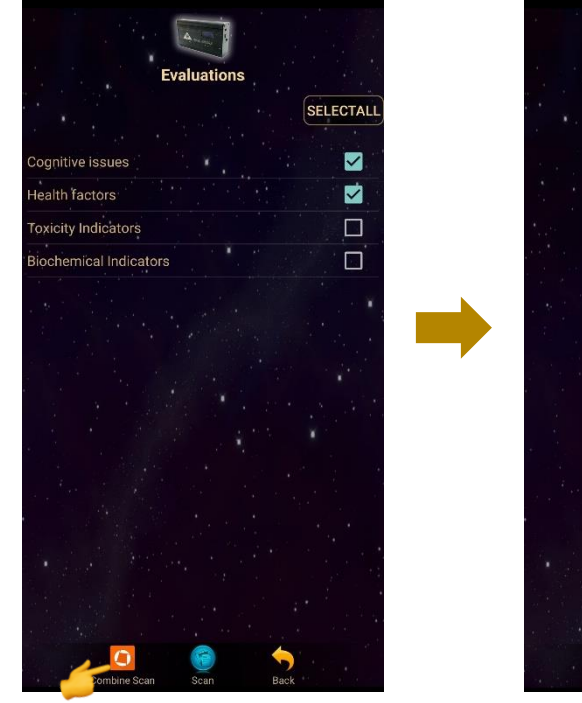

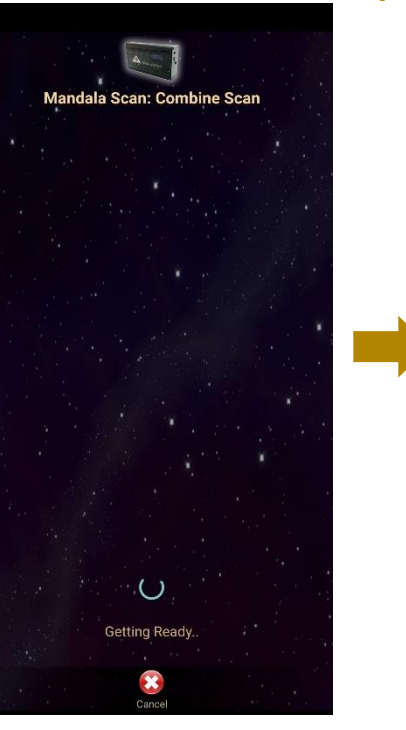

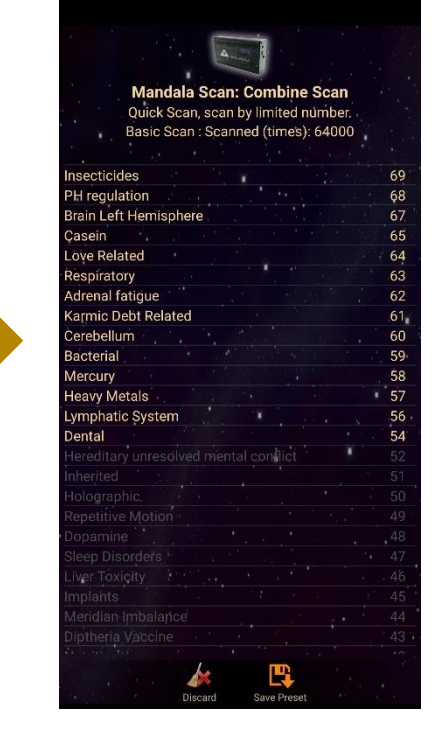

#### **Create Preset from Combine Scan Result:**

The scan results will show after the scan is completed. Then, tab on **Save Preset**. Select the item you wish to save and tab on **Save Preset** again to save it into the **History**.

Mandala Scan: Combine Scan Quick Scan, scan by limited number Basic Scan: Scan by immediation. Insecticides 69 PH regulation 68 67 65 64 63 62 61 60 59 58 Brain Left Hemisphere Casein<br>Love Related Respiratory Adrenal fatique Karmic Debt Related Cerebellum Bacterial Mercury Heavy Metals  $\overline{57}$ Lymphatic System  $\frac{56}{54}$ Dental

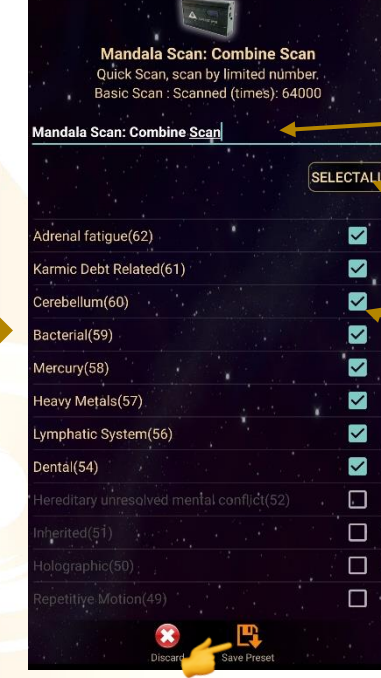

Edit preset name

Select all to save

Select specific item to save

**Save to this user**. Only this user can see and play this preset in the History.

# Mandala Scan: Combine Scan Quick Scan, scan by limited number.<br>Basic Scan: Scanned (times): 64000 lala Scan: Combine Scan ve Trigeminal(58)  $\blacksquare$ **Preset Save Selection** Save to this user Save for all users iver Toxicity(51) Ø  $\overline{\mathbf{S}}$  $\Box$

巴

 $\mathbf{\hat{x}}$ 

**Save for all users.** Everyone can see and play this preset in the History.

#### <span id="page-18-0"></span>**6.1.4 Multiple Scan**

Select all library or specific library to scan and tab on the **Scan** icon at the bottom. *\* Remember to pair Mandala Dynamic Scan with tablet prior to use this function.*

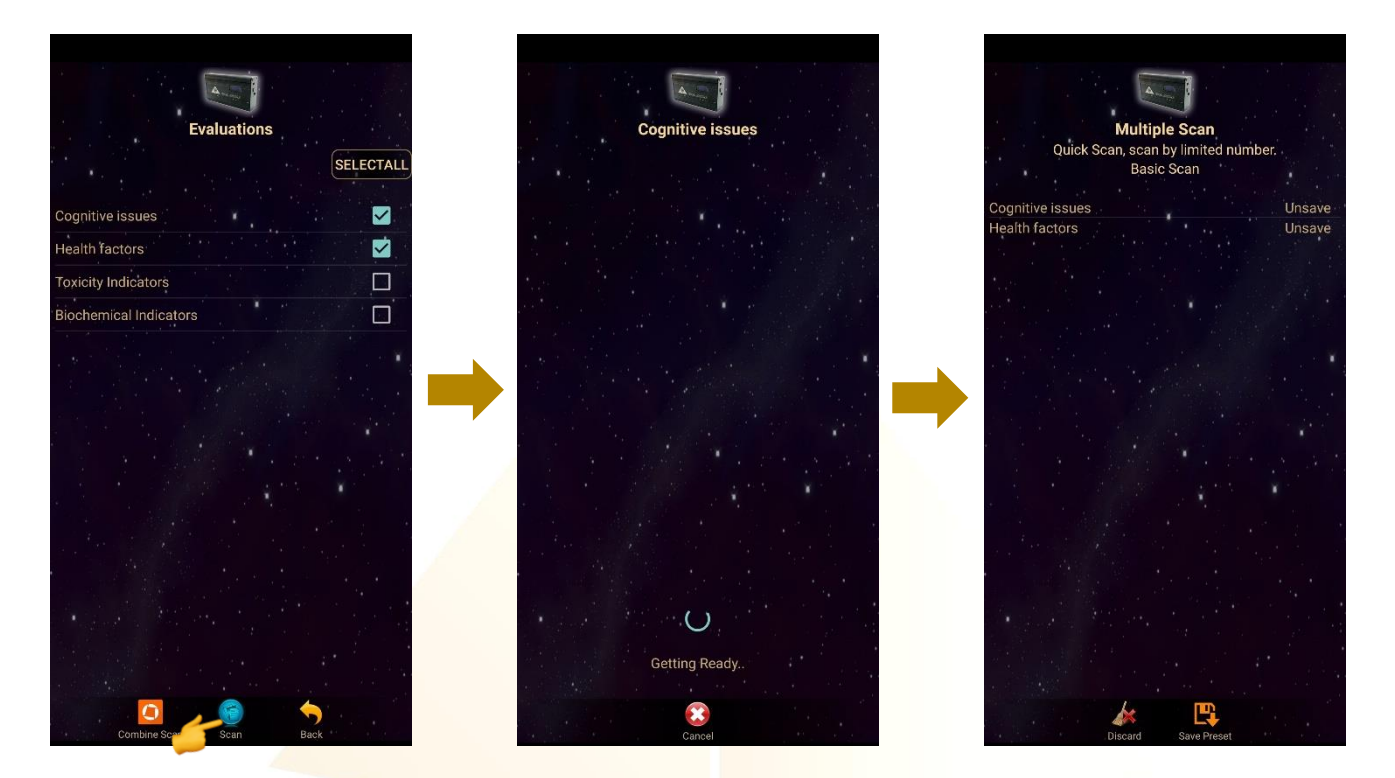

#### **Create Preset from Multiple Scan Result:** The scan results will show after the scan is completed.

#### **a. Choose specific item in the library to save:**

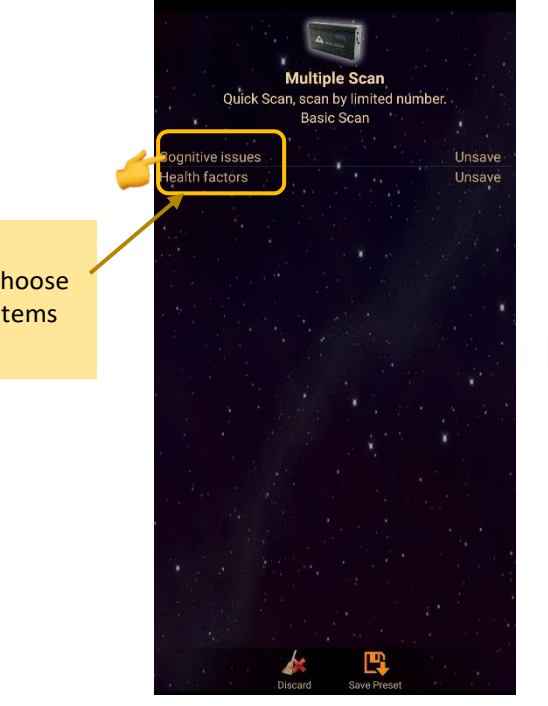

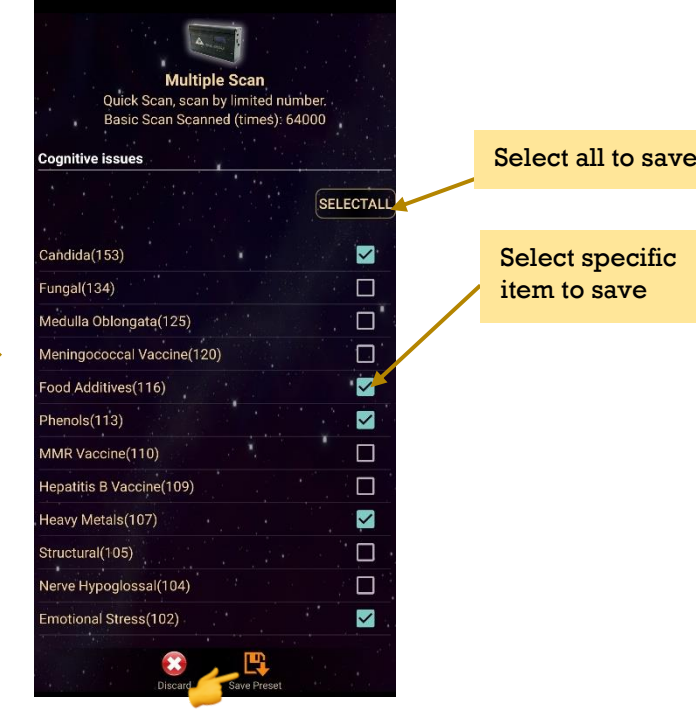

www.light-mandalas.com

Tap on any libraries to choose the specific items to save

#### **b. Choose specific libraries to save:**

In this save method, all items in each library chose will be saved including insignificant items (grey colour items).

Multiple Scan **Aultiple Scar** Ouick Scan scan by limited number. SELECTALL Select all to save c Scan Cognitive issues<br>Health factors Unsave  $\Box$ e issues Unsave ■. alth factor Select specific library to save  $\overline{\phantom{a}}$ Multiple Scan  $\square$  $\mathbb{R}^n$ **Save to this user**. Only this user can see **Preset Save Selection Save for all users.** and play this preset in Save to this user Everyone can see and the History. play this preset in the Save for all users History.Cancel  $\Box$ 

When the presets are saved, tab on **Discard** and select **Confirm** to go back to **Mandala Dynamic Scan Home Page**.

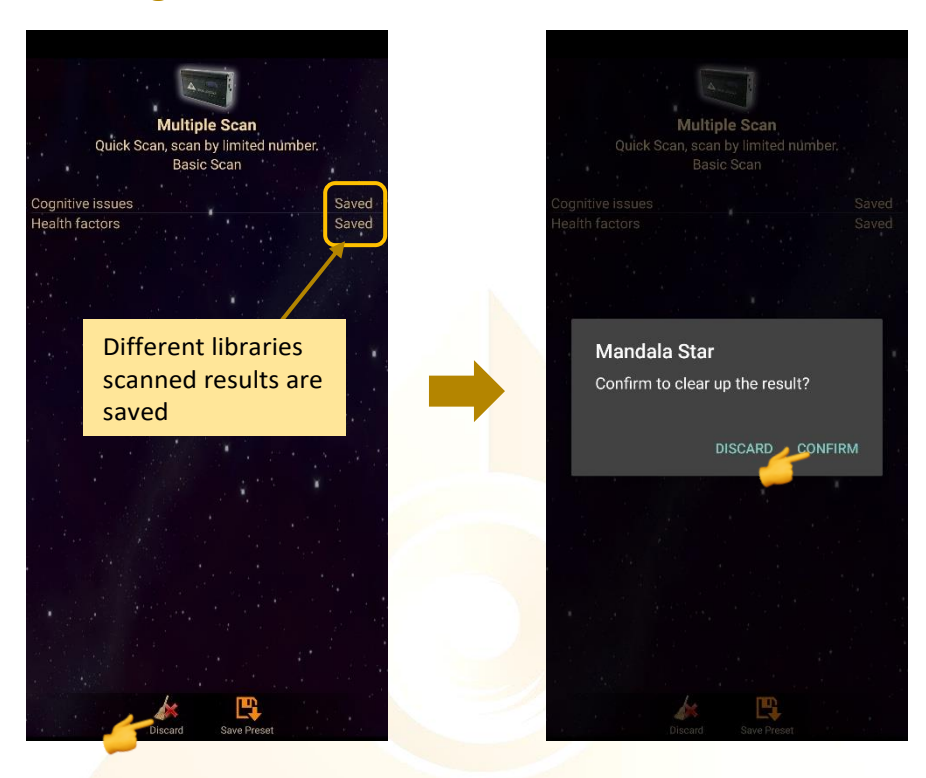

#### <span id="page-20-0"></span>**6.2 History**

All the presets are saved into **History**. User can go to this mode to check their saved preset at anytime.

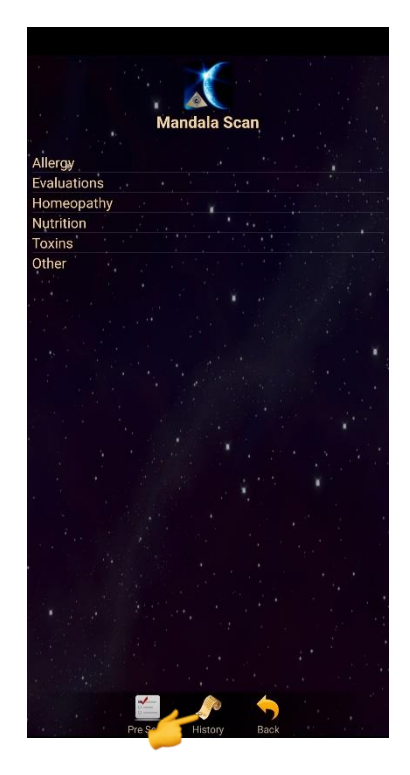

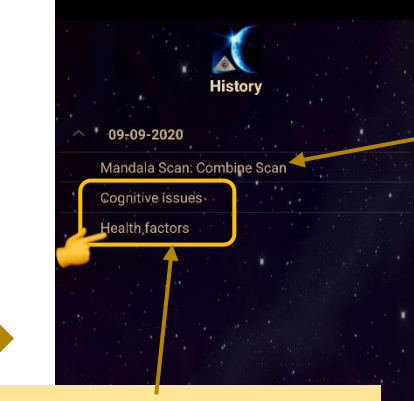

Preset saved from **Multiple Scan** results on this date.

**Multiple Scan** shows all saved scanned results in different library presets.

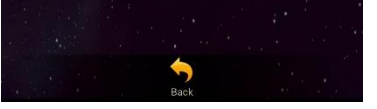

Preset saved from **Combine Scan** results on this date.

**Combine Scan** Shows saved scanned results in only one single preset.

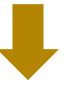

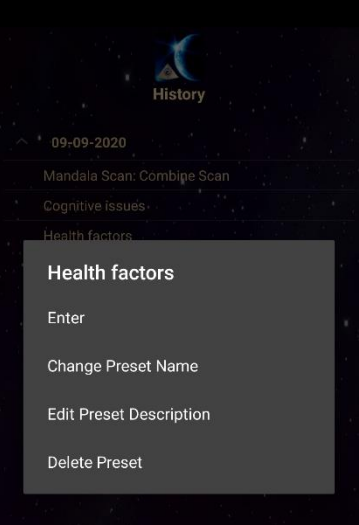

 $\overline{\phantom{a}}$ 

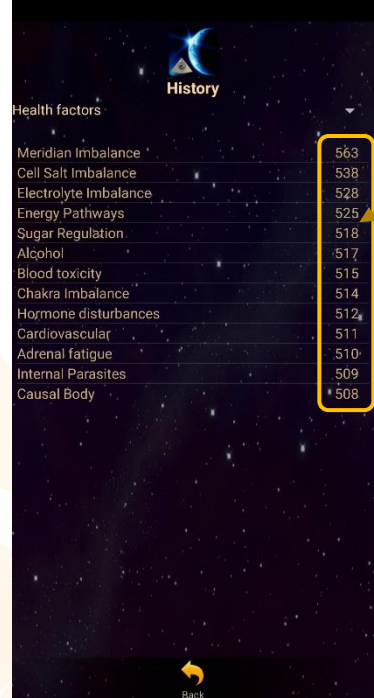

The number of scan for each item in this library during that scan.

\* the higher the number of scan of the item, the more significant the item is in this scan, and so on.

# **Shall there be any inquiry, please contact us for further support.**

#### **Light Mandalas Co., Ltd. (Thailand Headquarters):**

- ➢ **Light Mandalas Website:** www.light-mandalas.com
- ➢ **Official**: info@light-mandalas.com
- ➢ **WeChat Support ID:** tianyuan0336,
- ➢ **Technical Support Email:** chatchai@light-mandalas.com
- ➢ **Training Support Email:** m.maychell@light-mandalas.com

#### **Local agents contacts:**

- ➢ **Japan**: japan@light-mandalas.com
- ➢ **Taiwan:** james.lu.bbl@gmail.com, acgangel650002@gmail.com, taiwan@lightmandalas.com
- ➢ **Hong Kong**: hongkong@light-mandalas.com
- ➢ **Singapore**: singapore@light-mandalas.com
- ➢ **Malaysia**: malaysia@light-mandalas.com
- ➢ **Hungary**: hungary@light-mandalas.com
- ➢ **Switzerland, Germany, Austria, Netherlands**: info@light-mandalas.ch
- ➢ **France, Spain**: france-spain@light-mandalas.com
- ➢ **USA**: usa@light-mandalas.com
- ➢ **New Zealand, Australia**: sally.yu@light-mandalas.com